# estos UCServer Multiline TAPI Driver

**8.5.0.9093**

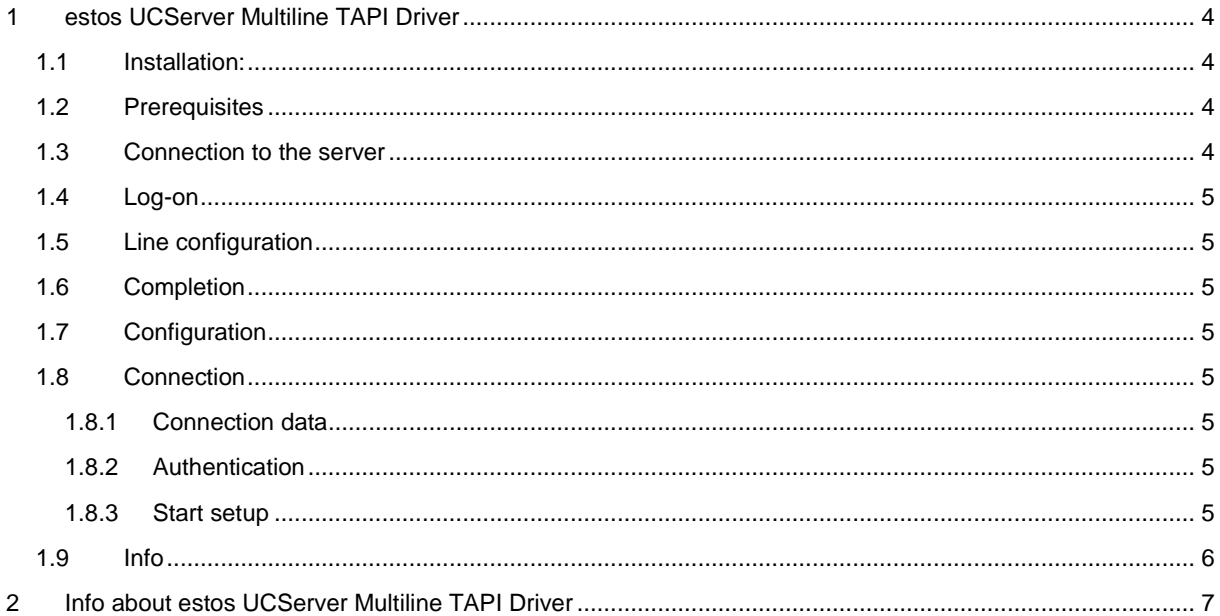

# <span id="page-3-0"></span>**1 estos UCServer Multiline TAPI Driver**

The estos UCServer Multiline TAPI Driver makes any number of lines from the UCServer permanently available and configured for the computer. This driver is required for the terminal server and for cascading.

#### **This driver offers the following functionality:**

- Easy configuration
- Supported by the terminal server environments (Windows® Terminal Service and Citrix).
- Can be installed multiple times and is therefore able to combine different UCServer information in one place.
- Available as 64 bit driver
- Identical interface on the TAPI driver as on the UCServer.
- TLS encrypted connection / proof of server authenticity
- Optional phone number formatting (server-sided, to dial and for phone numbers presented by the driver)

## <span id="page-3-1"></span>**1.1 Installation:**

The settings that can be configured during installation include

- Select UCServer
- Computers log-in information on UCServer
- Configuration of the provided lines and performance features

## <span id="page-3-2"></span>**1.2 Prerequisites**

#### **Requirements for the installation:**

Operating system

- Windows® 10
- Windows® 11
- Windows Server® 2016
- Windows Server® 2019
- Windows Server® 2022

## <span id="page-3-3"></span>**1.3 Connection to the server**

Enter the server name or the corresponding IP address of the UCServer. Via the button "Search server ..." all available UCServer's in the network can be displayed. Then select the correct UCServer.

#### **Trusted TLS server certificate required**

The connection to the UCServer is always encrypted when established and if it was configured accordingly in the UCServer. If a securely encrypted connection is forced open, the client checks the validity of the certificate produced by the server. Only when this certificate is valid is a securely encrypted connection established.

(The connection to the server is also encrypted with an invalid certificate, if the server provides a certificate.)

In the next step, the installation path can be selected and the estos UCServer Multiline TAPI Driver is installed.

## <span id="page-4-0"></span>**1.4 Log-on**

The UCServer supports different authentication possibilities. A login and password can be deposited next to the authentication via a Windows® domain. If a password is deposited in the UCServer computer profile, this password must be entered with a login.

If the users are administered in the estos UCServer a new profile can be created by a new computer name in the UCServer (authentication as administrator is necessary for the UCServer).

## <span id="page-4-1"></span>**1.5 Line configuration**

After installing the estos UCServer Multiline TAPI Driver, the configuration for the lines is opened. All lines (telephones) which are set up on the server are displayed here. If you have administrative rights, you are able to edit the line configuration.

#### **Only authorized users are allowed to dial**

If this option is switched on, the use of lines is limited. Only the line's owner is able to actively use it. The current user name is determined, for example, if they want to dial on this line.It verifies whether the user has configured this line as their own line in the user settings. Only in this case may the line be actively used. This option is relevant **only** for terminal server use and should be otherwise switched off.

## <span id="page-4-2"></span>**1.6 Completion**

Provided that no errors have occurred, your estos UCServer Multiline TAPI Driver has now been setup successfully. Quit the wizard now. All applications which use TAPI are now able to access the lines.

The configuration can be opened via the system control via the "Telephone and modem options".

## <span id="page-4-3"></span>**1.7 Configuration**

The configuration of the estos UCServer Multiline TAPI Driver can be opened in the system control via the "Telephone and modem options".

## <span id="page-4-4"></span>**1.8 Connection**

#### <span id="page-4-5"></span>**1.8.1 Connection data**

Enter the server name or IP address corresponding to the UCServer.

#### **Secured and encrypted connection necessary**

The connection to the UCServer is always encrypted when established and if it was configured accordingly in the UCServer. If a securely encrypted connection is forced open, the client checks the validity of the certificate produced by the server. Only when this certificate is valid is a securely encrypted connection established.

(The connection to the server is also encrypted with an invalid certificate, if the server provides a certificate.)

#### <span id="page-4-6"></span>**1.8.2 Authentication**

The UCServer supports different authentication possibilities. A login and password can be deposited next to the authentication via a Windows® domain. If a password is deposited in the UCServer computer profile, this password must be entered with a login.

#### <span id="page-4-7"></span>**1.8.3 Start setup**

The wizard for the configuration can be run again using the "Start setup" button.

## <span id="page-5-0"></span>**1.9 Info**

The dialog shows the current connection status of the UCServer. In addition to the registration data provided by the server, the number of lines is also displayed.

If the driver can not connect to the server, the driver will try to establish a connection at regular intervals. The time to reconnect extends with each failed attempt. If there is no connection to the server you can use the button "Connect new ..." and instruct the driver to establish a connection. The waiting time is therefore reset.

## <span id="page-6-0"></span>**2 Info about estos UCServer Multiline TAPI Driver**

estos UCServer Multiline TAPI Driver is a product of estos GmbH.

Copyright (C) 2024 estos GmbH.

For product updates visit https://www.estos.de/

You can find frequently asked questions and answers, as well as support under https://support.estos.de